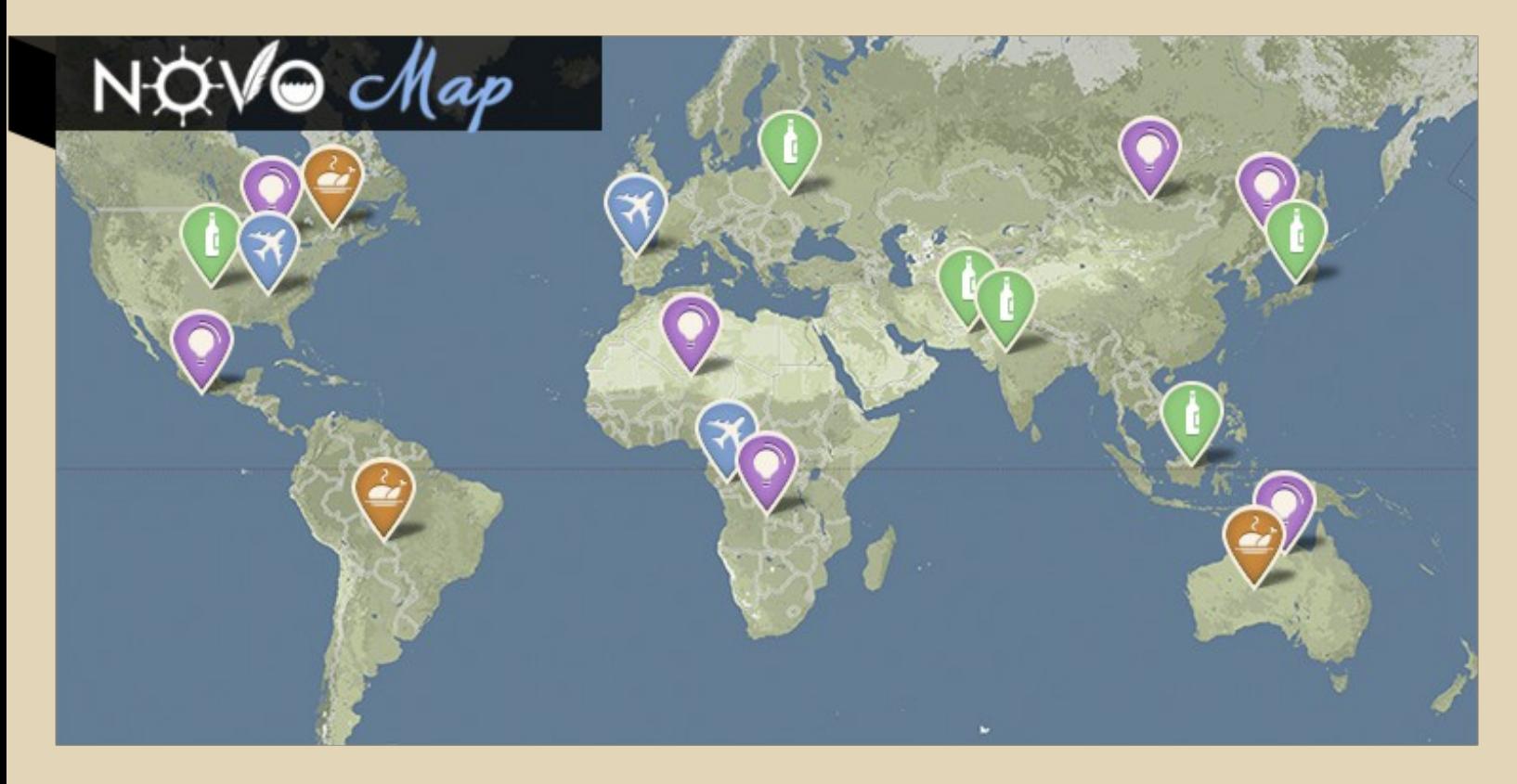

## **User Manual**

**Novo-map** is a free wordpress plugin which will allow you to integrate a fully customizable google map to your website.

**With novo-map you can fully personalize the look of your map** (color, texts, fonts, even the country borders look!).

Novo-map will allow you to display all your articles on the map **using personalized pins**.

By clicking on a pin, this will open an info box, where your readers will be able to see your article's title (displayed as a link to your article), a short text description as well as a presentation picture (as well linked to your post).

Our plugin is also compatible with the "marker-clusterer", this will make your map easily understandable by grouping the pins which might be overlapping.

Feel free to have a look at our examples presented below if you don't know what we mean... :)

NOVO Monde

## **Installation**

1. Download the novo-map plugin, extract it and copy the novo-map folder into your **wordpress plugin folder** (*/wp-content/plugins*)

2. A new plugin called "Novo map" should be available in your plugin menu. Simply activate it!

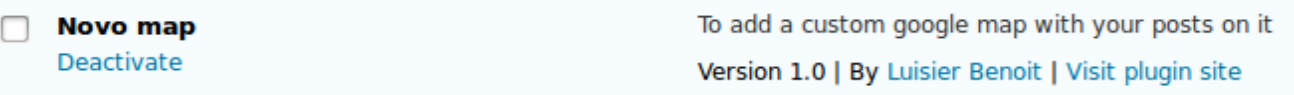

3. Then simply go to your **wordpress widget menu**. There should be a new wigdet available called (Map – Widget). Place the widget wherever you like to have it on your website and make sure to set the width and height in pixel of your map (for example "700px" width and "500px" height)

Note that it is also possible to set the width in percents (%), for example 90%, but height needs to be in pixels.

You can also select a category to display only a given category of pins but leave it empty for the moment. We'll see this feature later on.

If you are unable to place a widget where you want to, you can also decide to **use a shortcode** [novo\_map width="700px" height="500px" category=""]. Be careful and make sure you do not use the widget AND the shortcode on the same page, it's either or!

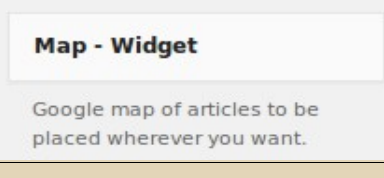

4. Go to the admin part of your wordpress, there you should see a new tab on your left called "novo-map". Click on it.

5. You are now in the main novo-map menu. It is here where you'll be able to select all the general options of your map. Here is a list of the info you should provide before putting your new map online.

◦ *Google Map API Key* : You'll need a personal key in order to charge your own map to your website (A key is a long succession of numbers and letters). To get your own key simply follow the instructions showed on [this page](https://developers.google.com/maps/documentation/javascript/tutorial#api_key). Once you have your key, simply enter it in the box

NOVO Monde

labeled API key. (You'll also be able to see your map's stats using this key).

◦ *Adjust the map* : In this section you'll be able to determine how your map looks like when your readers first come to your page (zoom, where the map is centered, etc.). **You'll have to indicate:**

◦ *lattitude of the map center* : Enter the exact latitud of your desired map center. (default  $= 0$ ). You can find latitud and longitud information of any location by using *[this website](http://itouchmap.com/latlong.html)*.

◦ *longitude of the map center* : Enter the exact longitude of your desired map center (default  $= 0$ ).

◦ *Zoom of the map* : This defines the default zoom of your map. The value is an entire number like 1, 2, 3... 7, 8 (default  $= 2$ ). A low number will allow you to show a continent or a country, while a larger number will allow you to zoom in to a city for example.

Add map type control menu: Allows you to add a control menu (roadmap, satellite, terrain) to your map wherever you want to. The first parameter should be either true or false, and the second parameter defines the position. (default: true and TOP\_RIGHT)

◦ *Add a slider to zoom* : Add a zoom slider to your map to allow your readers to change the view. First parameter is also true or false while the second determines position (same values possible as control menu options)

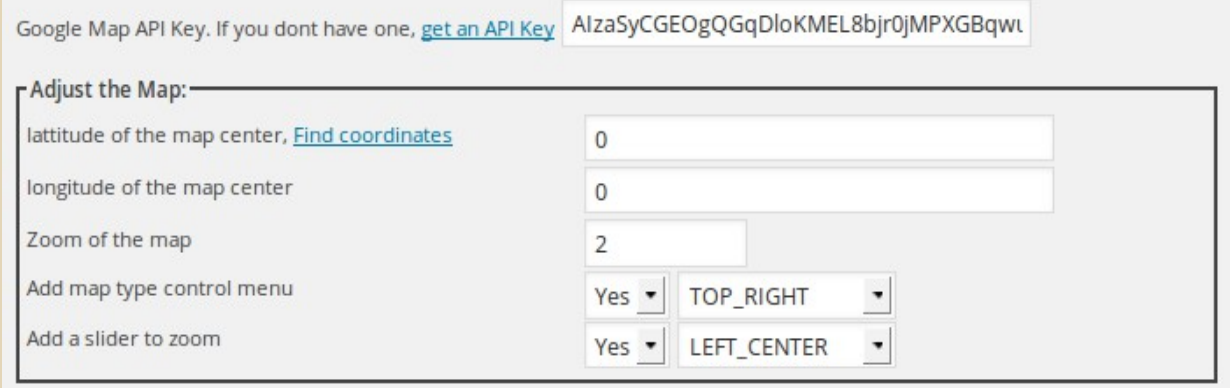

NOVO Monde

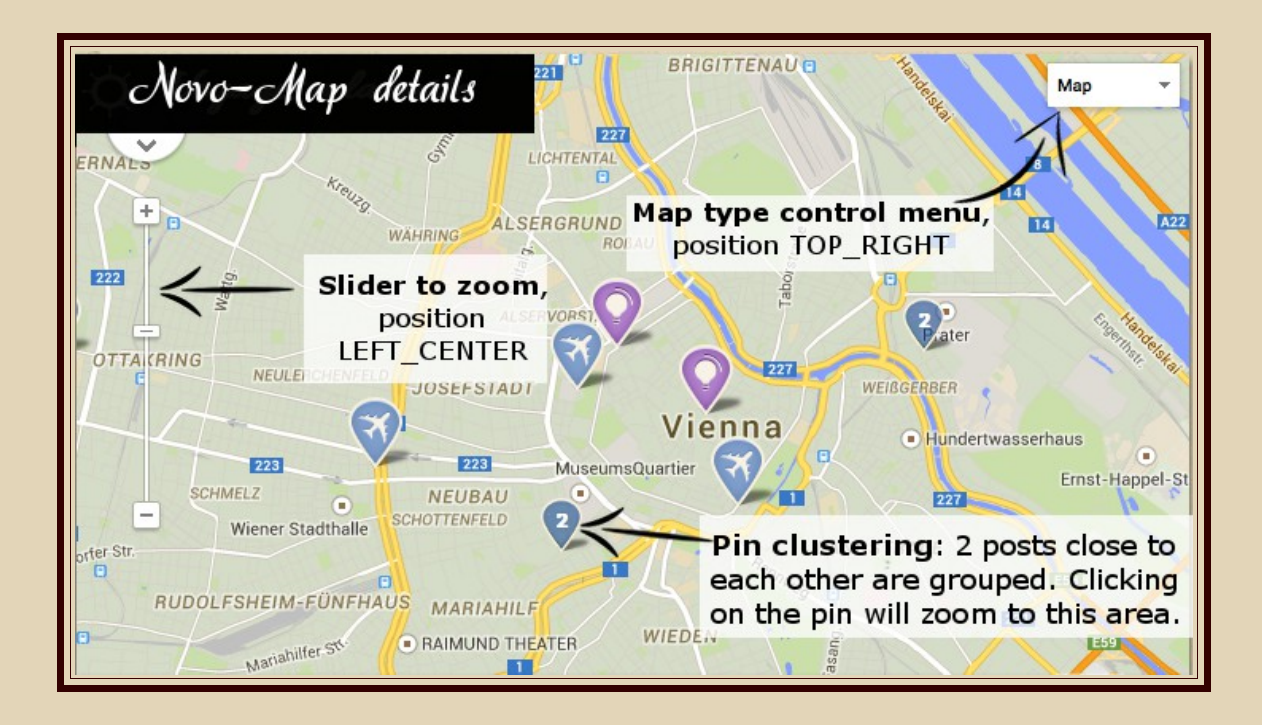

◦ *Cluster of pins* : In this section you can choose whether you'd like to activate the "pin clustering" (meaning grouping close pins in one single pin) and set the different options:

*1. Turn on pin clustering?* : Simply choose between "yes" or "no". Choose "yes" if you wish close pins being grouped like showed on the picture above.

*2. Size for the pin clustering* : This value controls the distance starting from which the pins will be clustered. Make some tests to find the value which best fits your map. (default : 25).

3. *Small marker for clustering* : When several pins are clustered a new marker is shown indicating how many pins have been clustered. The size of this new pin varies according to the number of pins clustered (there are 3 sizes). In this area you'll be able to define the small pin characteristics.

The first parameter is *cluster-marker-small.png* and this is the name of the .png image which is in the folder *novo-*

NOVO Monde

*map/images/pins*. (default: cluster-marker-small.png)

The second parameter defines the width of the image (in pixels) and the  $3<sup>rd</sup>$  defines the height. The  $4<sup>th</sup>$  parameter defines the color (*ffffff is the color code in html*) of the number in the image. The  $5<sup>th</sup>$  parameter defines the police size for the number. The last parameter *[-3, 3]* is used to center the number.

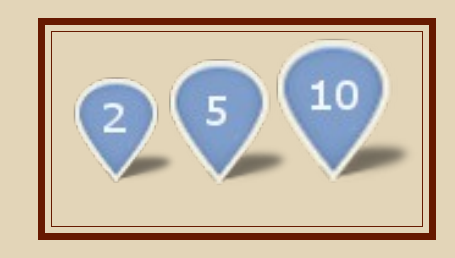

4. *Medium marker for clustering* : these are exactly the same parameters as for the *small marker for clustering* shown above*.*, but for the marker that is shown if there is a medium number of pins clustered.You simply need to use a slightly larger picture.

5. *Big marker for clustering* : Same logic but this time for a large amount of clustered pins.

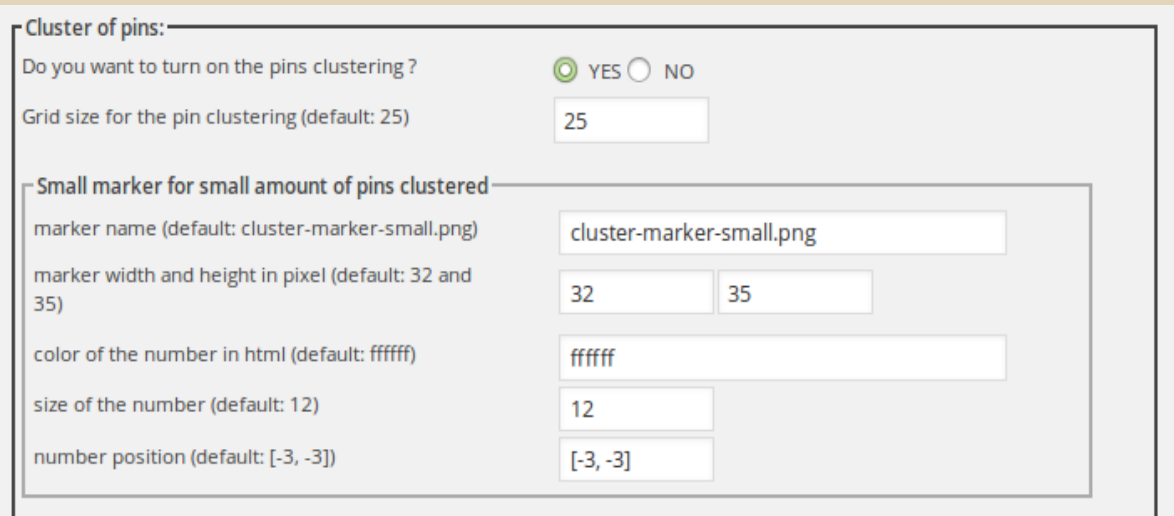

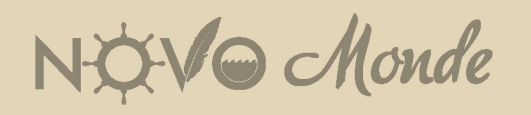

• *Popup boxes* : In this section you'll find all the general information relative to the info box. (The pop up box shown when someone clicks on a pin)

*1. Width of the box* : Width in pixel of the box (default: 500).

*2. Position of the box* : position of the pop-up box. If you enter *0 and 0*, the top left corner will be on the pin (default: -250 and -150).

3. *Background image of the box*: You can choose to use any background image for your info-box, but preferably use a simple color or texture.

Simply put the desired image (.png format) in the folder novomap/images/popup). Using a .png image will allow you to have a **transparent background**. Try to use a small image, as this one will be automatically duplicated in the entire box (default: boxbackground.png).

*4. Size of the image:* Here you can choose the size of the image displayed in the box. You should give the width and height in pixels. (default: 150 and 150)

5. If you are familiar with CSS you can go to the folder **novomap/css/** and open the file called *Novo\_map\_style.css* . By editing this file you'll be able to control the CSS of the box. But be careful you know what you're doing. If you're not sure it might be better to leave it in default mode.

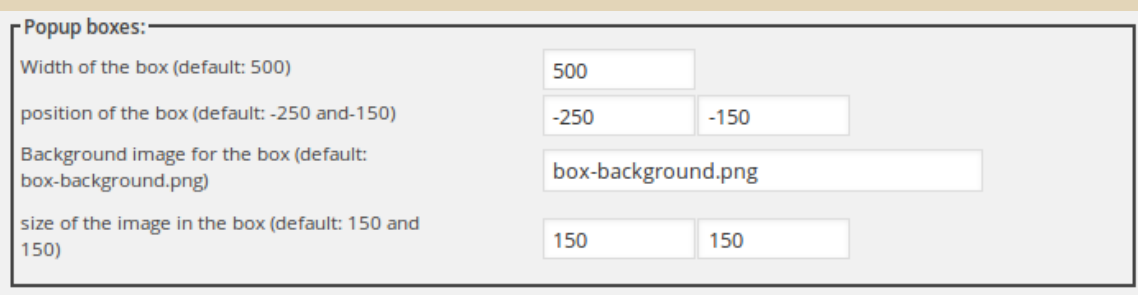

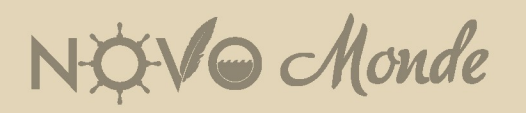

◦ *Add current position* : This tab will allow you to add an additional pin showing where you currently are (while traveling for example). This pin won't be linked to any post on your blog. Try to use a different pin image in order to make sure people can identify it clearly.

*1. Indicate current position* : Choose either YES or No depending whether you wish to show your position or not.

*2. Marker for the current position* : Please tell which marker should be used to show your position. You can use any image by simply adding it to the novo-map/images/pins folder. Simply type in the name of the image as well as the size (width and height)

*3. Latitude of the current position* : Put the exact latitude of your position if you've selected YES in the first box.

*4. Longitude of the current position* : Put the longitude

*5.* Text of the popup box : Type here the text you want to be shown when someone clicks on the pin. For example : *I'm currently in Laos drinking Beerlao* :).

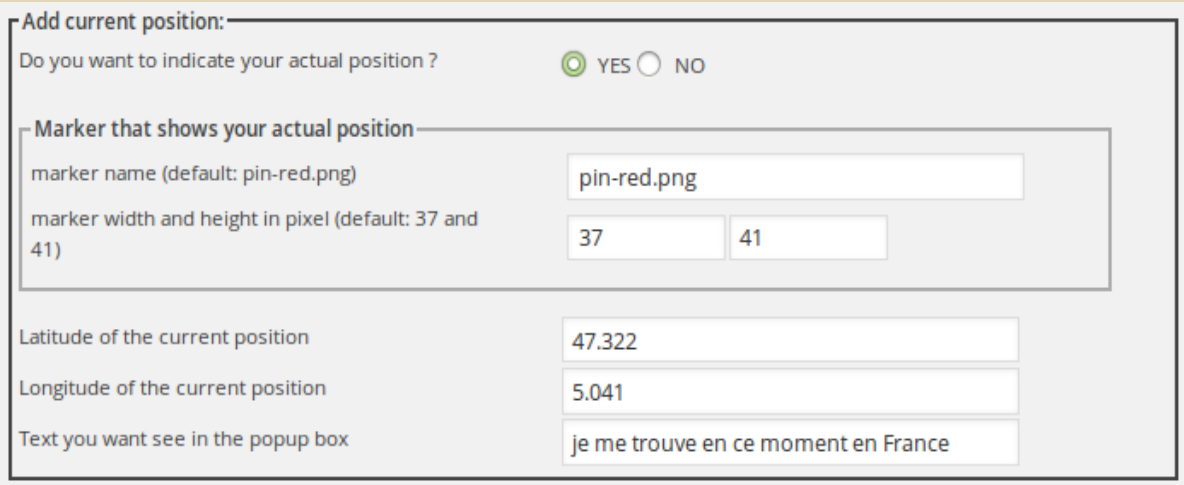

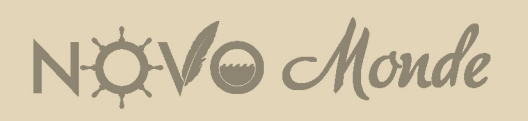

◦ *Code for the style of the map* : You can entirely customize the style of your map by using the google API. Simply go to [this page](http://gmaps-samples-v3.googlecode.com/svn/trunk/styledmaps/wizard/index.html), play around. And once you have a style you like simply copy the code given on this page and paste it into this box.

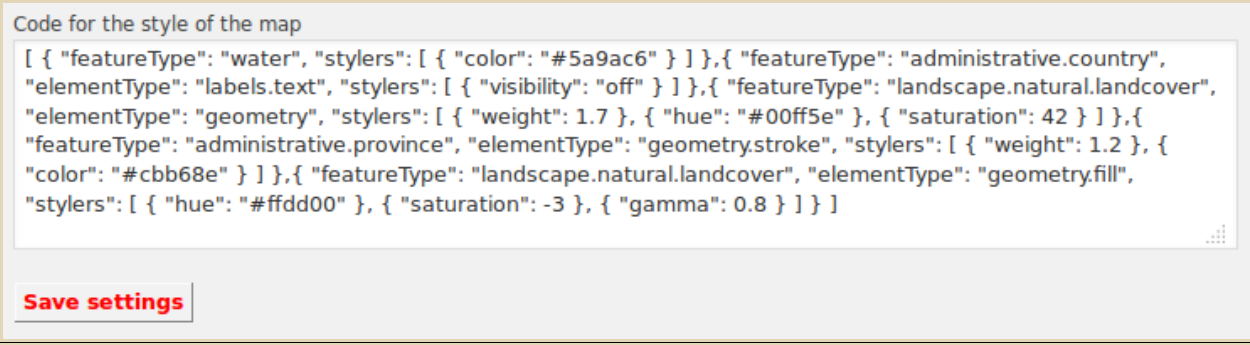

◦ *Save settings* : Don't forget to click here in order to save your changes.

*All you have to do know is go to your website and check out the great result!*

## **Adding pins to the map**

Once you've set all the general parameters of your map, I guess you are now willing to **add some pins**... For the moment a pin is automatically connected to one of your blog posts, but we're currently working on a new version which will also allow you to add some pins which do not relate to a specific post.

**With these pins you'll be able to display all your blog posts on a map**, which will make it easier for your readers to find your content in one single click! We can think about many different uses for this feature, for example a a travel blog showing several destinations, or for example a food blog which would like to show the different recipes on a map depending on the country the meal comes from!

The pins are related to your post, meaning that if you go to the menu allowing you to create a new post, or edit an existing one, you'll see a new menu in which you'll be able to chose whether you want to display this certain post on a map or not.

NOVO Monde

*To add pins to your map, simply go to the article you wish to display on the map in your wordpress user interface and add the following information.*

*1. Insert a pin on the map?* : Choose "yes" if you want this article to be shown on your map.

2. *Latitude of the point* : Enter the exact latitude of your post's localization. For example for a post about London enter 51.5072 as latitude

*3. Longitude of the point* : Enter the longitude of the desired pin.

*4. Marker Infos* : Here you'll have to type in the name of the image you wish to use as a pin (ex: pin-green.png). This image has to be in the folder novo-map/images/pins. Add as well the width and height of the image (in pixels). Default: pin-green.png;32;49 (do not put a space after ";"). You can use any .png image as a pin for your map.

*5. Marker Category* : I promised you at the beginning that you would be able to display you pins in different categories and here we are. You can for exemple enter "travel" in this field for several of your pins and give the same "travel" in the category field of the widget or the shortcode. The map will then display only the pins of this category. Very usefull to display different maps on different pages. You cans also just let this field empty if you dont want to define a category.

*6. Description of the point* : Enter here the text you want to be shown to your readers when the click on a pin.

NOVO Monde

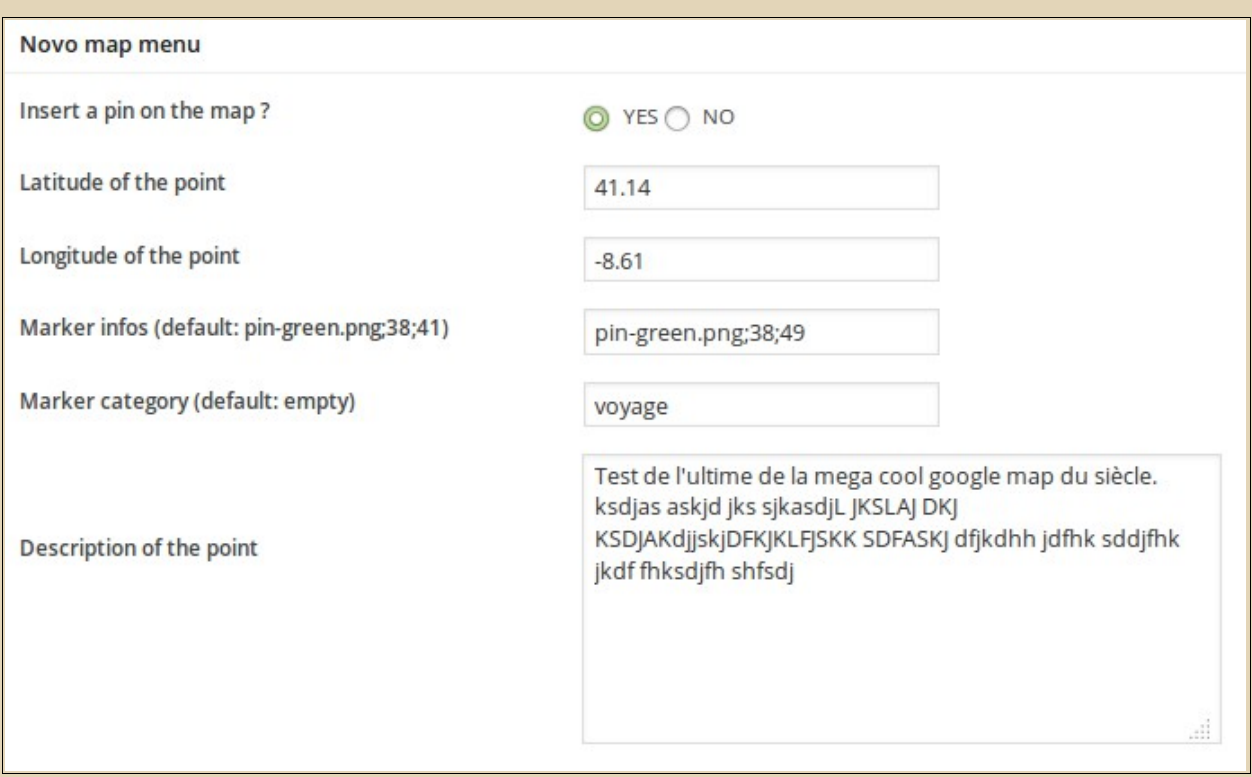

Please note that the image shown in the info box is the image used as "featured image" for your post. The same applies to the title of the box; the plugin will automatically use the title of your blog post. T**he title as well as the image are automatically converted to links** and will allow your readers to get immediate access to the desired post.

## Any questions or suggestions? Just send us a message: contact[at]novo-monde.com

NOVO Monde